# Monitoraggio degli account associati - Nota applicativa

## Cronologia revisioni

- Versione 2.0, dicembre 2023: aggiornate GUI e procedure
- Versione 1.0, aprile 2016: release iniziale

## Contenuto

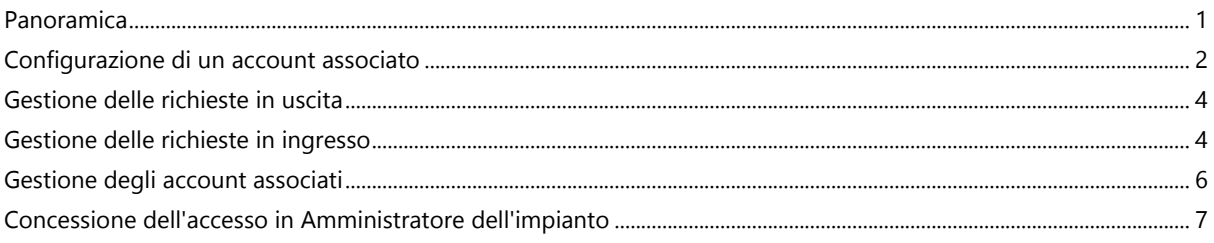

## <span id="page-0-0"></span>Panoramica

Gli impianti fotovoltaici registrati e gestiti nel portale di monitoraggio SolarEdge possono essere resi accessibili e monitorati da terze parti utilizzando la funzione Account associati. Gli installatori possono concedere l'accesso a terze parti in qualsiasi momento e possono controllare i diritti di accesso per qualsiasi impianto. L'accesso associato può essere utilizzato con terze parti, ad esempio:

- Finanziatori/concessionari
- Fornitori di servizi di monitoraggio
- Subappaltatori di servizi sul campo
- Distributori regionali che forniscono supporto agli installatori

Di seguito sono riportati alcuni esempi in cui gli installatori possono utilizzare gli account associati:

- Un installatore fornisce a un fornitore di servizi l'accesso per monitorare un impianto fotovoltaico e i relativi sistemi. I due account sono collegati come account associati.
- Un investitore desidera monitorare un impianto in cui ha investito, ma è di proprietà e gestito da un installatore. L'installatore e l'investitore si collegano come account associati e l'installatore concede all'investitore l'accesso agli impianti in cui è coinvolto l'investitore. L'investitore può collegarsi con più installatori e supervisionare tutti gli impianti, indipendentemente dall'installatore dell'impianto.

## solaredge

Con l'autorizzazione di un installatore, gli utenti dell'account associato possono accedere agli impianti selezionati o a tutti gli impianti. L'installatore può scegliere se consentire l'accesso agli impianti in modalità di sola lettura o di visualizzazione/modifica. Le parti possono approvare o rifiutare la richiesta di collegamento come account associato. Una volta collegati, la decisione di condividere le informazioni dipende da chi possiede gli impianti condivisi.

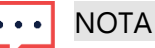

Se si accede ai dati utilizzando un'API, l'elenco degli impianti include gli impianti degl account associati.

## <span id="page-1-0"></span>Configurazione di un account associato

### Per aggiungere un account associato:

- 1. Accedere alla [piattaforma di monitoraggio.](https://monitoring.solaredge.com/solaredge-web/p/home)
- 2. Nell'angolo in alto a destra, fare clic sul proprio nome utente. Viene visualizzato un elenco a discesa.
- 3. Selezionare Il mio account.
- 4. Nella barra superiore, fare clic sulla vista Account associati.

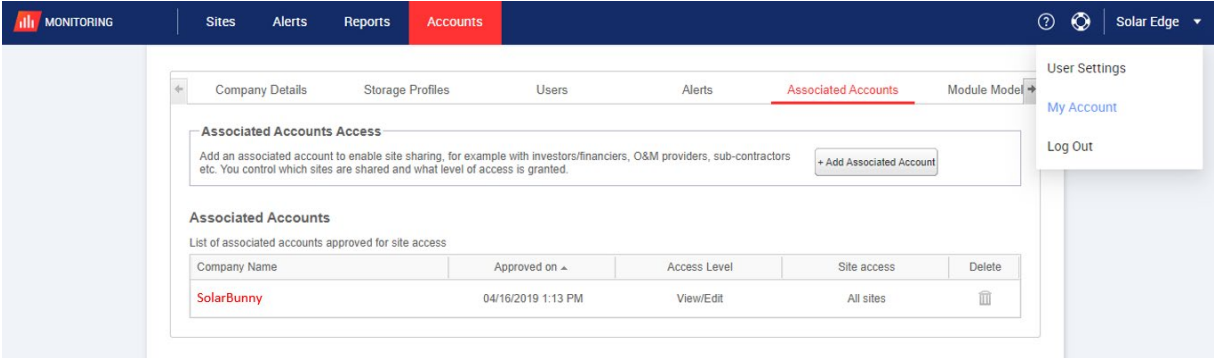

### solar<sub>edge</sub>

5. Da Accesso account associati, fare clic su +Aggiungi account associato. Viene visualizzata la finestra pop-up +Aggiungi account associato.

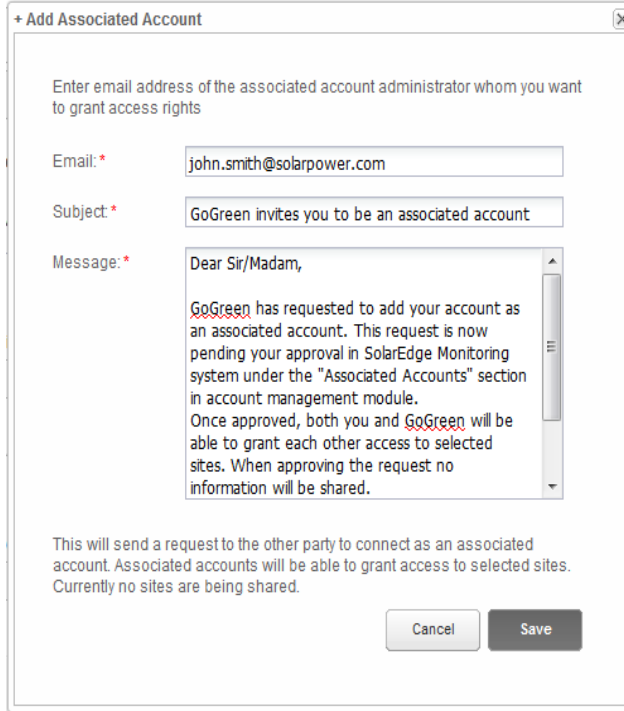

- 6. Nel campo E-mail, immettere l'indirizzo e-mail dell'amministratore dell'account associato cui si desidera concedere i diritti di accesso.
- 7. Opzionale. Nel campo Oggetto modificare l'oggetto.
- 8. Opzionale. Nel campo Messaggio, modificare il messaggio.
- 9. Fare clic su Salva.

L'invito Account associato viene inviato tramite e-mail.

## <span id="page-3-0"></span>Gestione delle richieste in uscita

Nella scheda Account associato viene visualizzata la sezione Richieste in uscita. È possibile richiamare o inviare nuovamente una richiesta in uscita.

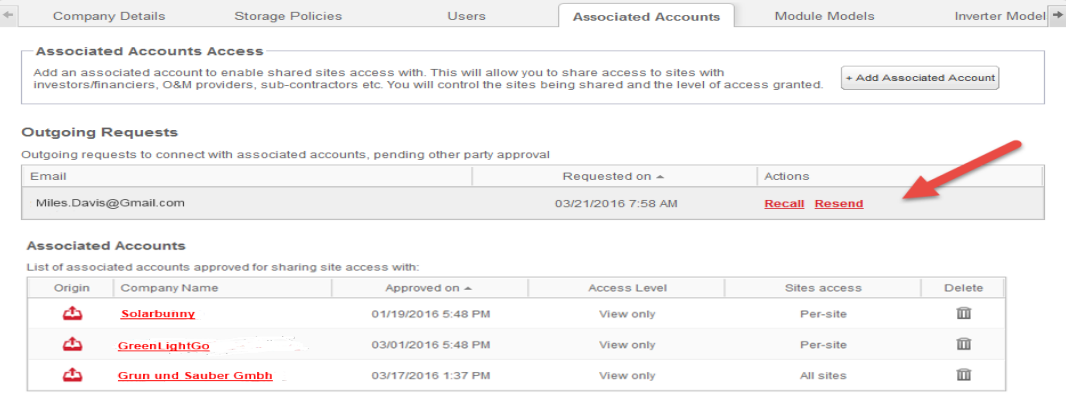

Per richiamare o inviare nuovamente una richiesta in uscita:

#### 1. Fare clic su Richiama.

La richiesta viene annullata e rimossa da entrambi gli elenchi delle richieste in uscita e in ingresso. Viene inviata un'e-mail all'indirizzo di contatto.

OPPURE

2. Fare clic su Reinvia.

Il messaggio e-mail originale viene inviato nuovamente all'indirizzo di contatto.

## <span id="page-3-1"></span>Gestione delle richieste in ingresso

Nella scheda Account associato, viene visualizzata la sezione Richieste in ingresso che include i dettagli di eventuali richieste in ingresso. È possibile rifiutare o approvare le richieste.

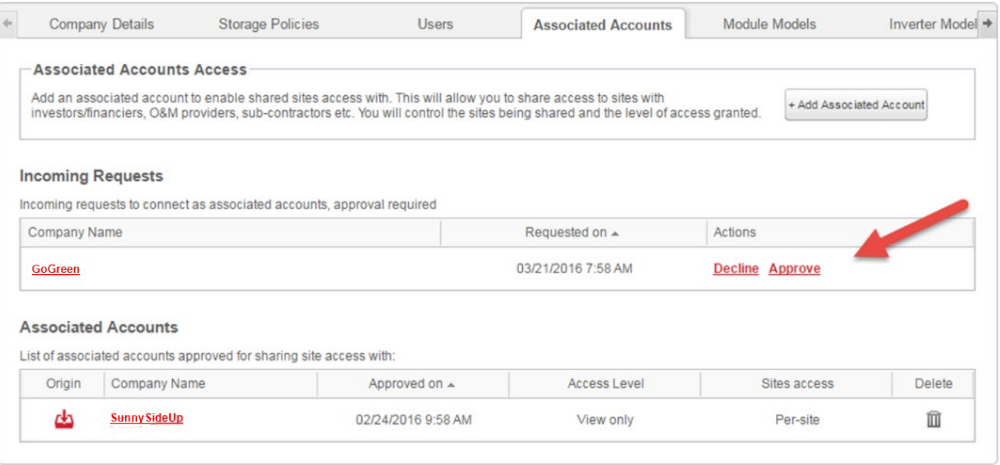

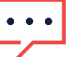

### **NOTA**

Per gli account con più amministratori, la richiesta può essere visualizzata da tutti gli amminist compresi gli amministratori cui non è indirizzata l'e-mail.

### solaredge

### Per approvare o rifiutare un messaggio:

- 1. Fare clic su Approva e verranno eseguite le seguenti azioni:
- La richiesta viene approvata e rimossa da entrambi gli elenchi delle richieste in ingresso e in uscita
- L'account associato può essere visualizzato nell'elenco Account associati di entrambe le parti
- Viene inviata un'e-mail all'indirizzo e-mail dell'account associato

### OPPURE

- 2. Fare clic su Rifiuta e verranno eseguite le seguenti azioni:
- Viene visualizzato un messaggio di avviso in cui si chiede all'utente se è sicuro di voler rifiutare l'autorizzazione ad accedere agli impianti
- La richiesta viene annullata e rimossa da entrambi gli elenchi delle richieste in ingresso e in uscita
- Viene inviata un'e-mail all'indirizzo e-mail dell'account associato

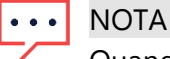

Quando si approva un account associato, i dati non sono ancora condivisi. L'approvazione di u account garantisce solo l'accesso all'impianto.

## solar<mark>edge</mark>

## <span id="page-5-0"></span>Gestione degli account associati

Dopo che la richiesta è stata approvata, l'amministratore dell'account può configurare l'accesso all'impianto e il livello.

#### Per gestire gli account associati:

1. In Account associati, fare clic sul nome dell'azienda.

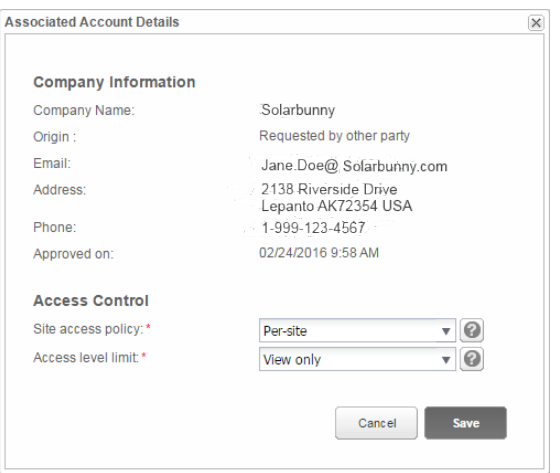

Viene visualizzata la finestra pop-up Dettagli account associato.

2. Nella sezione Controllo degli accessi, selezionare le opzioni di controllo applicabili come descritto nella tabella seguente:

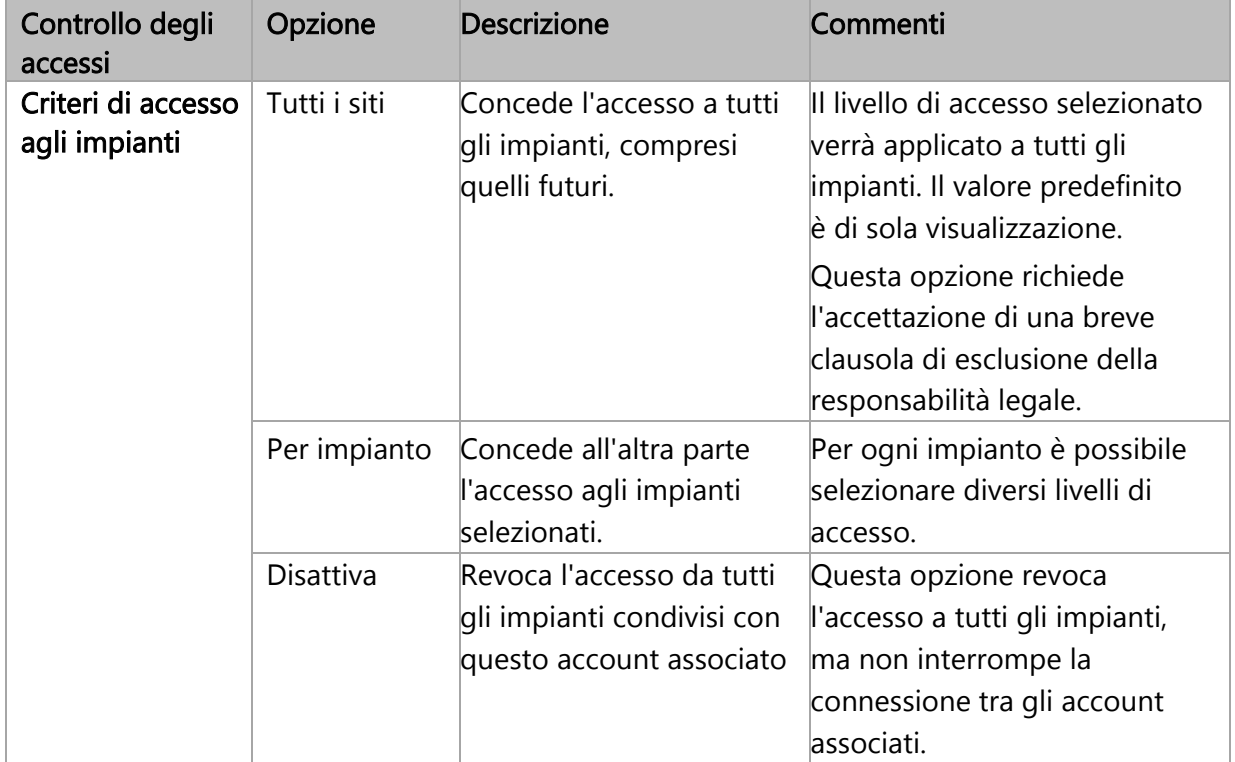

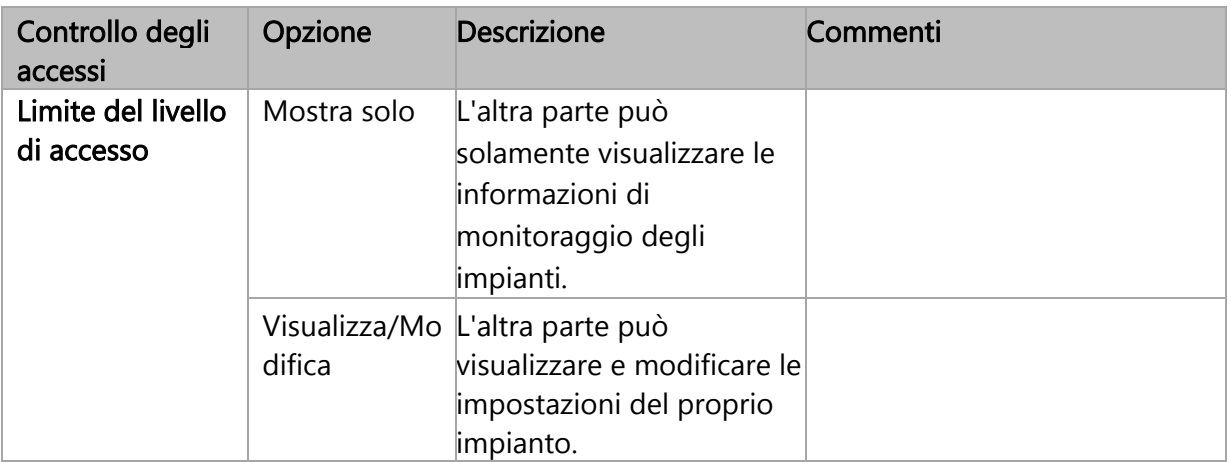

### 3. Fare clic su Salva.

Viene inviata un'e-mail per notificare all'altra parte che l'accesso all'impianto è stato concesso o revocato.

## <span id="page-6-0"></span>Concessione dell'accesso in Amministratore dell'impianto

Se è stato selezionato il criterio di accesso Per impianto, viene concesso l'accesso a diversi impianti, con diversi livelli di controllo.

### Per abilitare l'accesso:

- 1. Nella piattaforma di monitoraggio, fare clic su Nome impianto.
- 2. Fare clic sulla vista Ammin.
- 3. Nel menu Ammin, fare clic su Accesso agli impianti > Account associati.

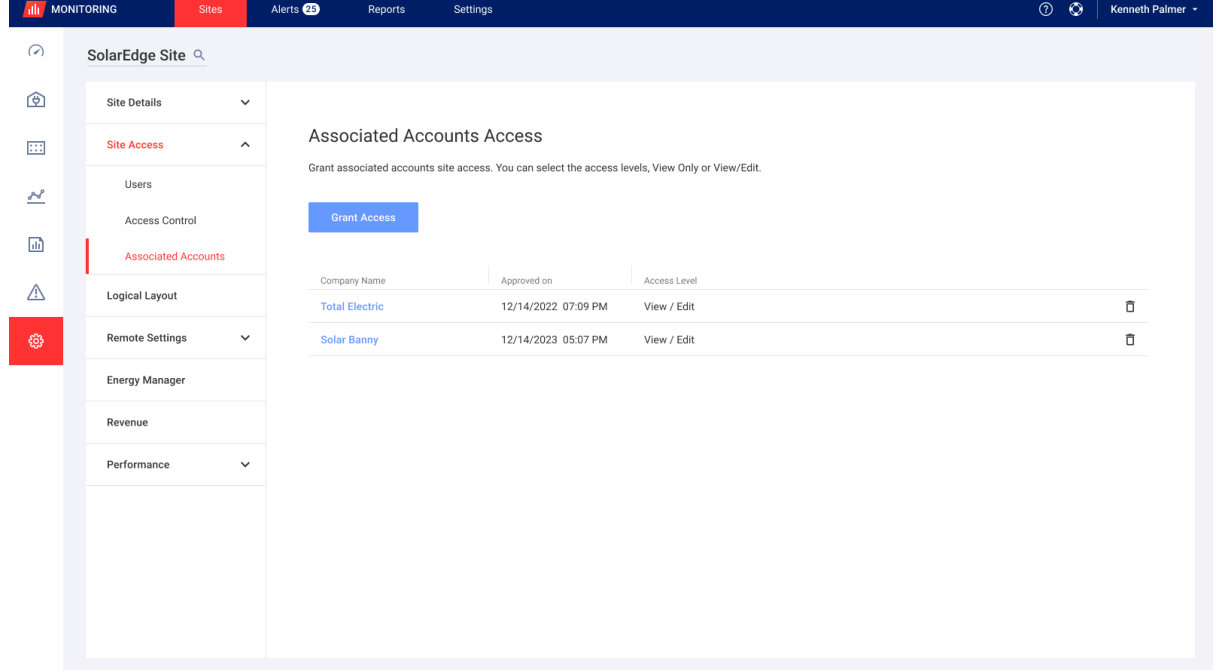

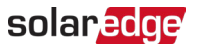

#### 4. Fare clic su Concedi accesso.

Viene visualizzata la finestra pop-up Accesso account associato.

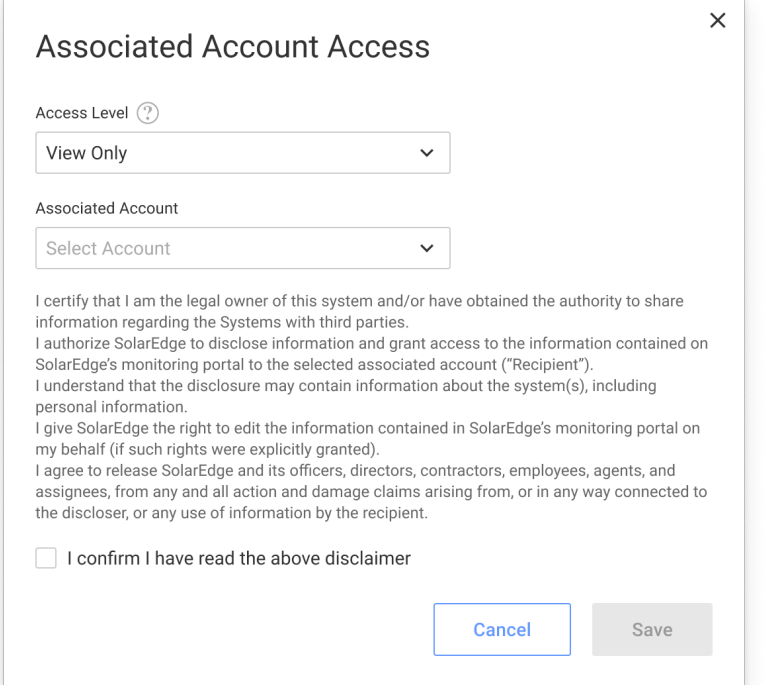

- 5. Dall'elenco a discesa Livello di accesso, selezionare Solo lettura o Visualizza/modifica accesso all'impianto
- 6. Dall'elenco a discesa Account associato, selezionare a quali account concedere l'accesso.
- 7. Leggere le informazioni legali e selezionare la casella di conferma.
- 8. Fare clic su Salva.

Viene inviata un'e-mail all'amministratore dell'account dell'altra parte.